# NNAUD.IO

# PERC GADGET MANUAL

#### Watch Trailer

| 25          |                    |     |               |              |      |  | Pretty Faces > = @ & 🔆 |      |       |       |           |        |
|-------------|--------------------|-----|---------------|--------------|------|--|------------------------|------|-------|-------|-----------|--------|
| ON<br>SOLO  | Coconut Ghungur 82 | PAN | STEPS         | 1/4<br>RATE  |      |  |                        |      |       |       |           |        |
| ON<br>SOLO  | Toy Blooks 01      | PAN | STEPS         | 1/8T<br>RATE | U.S. |  |                        |      |       |       |           | ¢<br>⊠ |
| ON<br>SOLO  | Coconut Shaker 02  | PAN | STEPS         | 1/4T<br>RATE |      |  |                        |      |       |       |           |        |
| ON<br>SOLO  | Tambourine 05      | PAN | STEPS         | 1/2T<br>RATE |      |  |                        |      |       |       |           | ¢<br>⊠ |
| ON<br>SOLO  | Tabla 83<br>GAIN   | PAN | x 14<br>steps | 1/8T<br>RATE |      |  |                        |      |       |       |           |        |
| OFF<br>SOLO |                    |     |               |              |      |  |                        |      |       |       |           |        |
| GLU         |                    |     |               |              |      |  | ROOM                   | DAMP | WIDTH | SWING | DIMENSION | GAIN   |

## Have you downloaded all your files?

Please ensure you have <u>DOWNLOADED ALL FILES</u> associated with your Plugin <u>BEFORE</u> <u>BEGINNING INSTALL PROCESS.</u> This includes the <u>Plugin Installer, Sample Archive, Manual &</u> <u>anything else you can download.</u>

# Follow the steps below

### **Run Your Installer**

Double-Click your installer file to initiate your installation. Once running, follow the prompted instructions to install your files.

Files included for your OS: MAC: VST3 & AU WIN: VST3

Files will be installed to the locations below:

MAC: AU: Macintosh HD:\Library\Audio\Plug-Ins\Components VST3: Macintosh HD:\Library\Audio\Plug-Ins\VST3

<u>WINDOWS:</u>

VST3: C:\Program Files\Common Files\VST3

Note: You can relocate any of these files after installation

### **Download & Unzip Your Samples Archive**

To keep your plugin size small and minimize CPU usage, your Samples Archive is included separately. Download & Unzip this file to a location of your choosing. Please remember where you put it as you will need to direct the plugin to this folder.

#### **Open Your DAW & Load the Instrument**

Open your DAW and scan for new Plugins. Once your new Plugin is visible, create a new MIDI track and insert the Plugin.

### Load Your Samples

Once you open the Plugin, it will immediately ask you to provide the necessary samples for the instrument.

#### Your screen will read:

Choose Sample Folder

• Click the "Choose Sample Folder" button (it will ask Have you installed the samples yet, Click "OK" to continue)

- Navigate to the Samples Archive folder you downloaded previously
- Select the Samples Archive folder (contains ".ch1" or ".wav" sample files)
- Close the Plugin & open a new instance (even if it ask for the sample folder again)

You are now ready to create some tunes!

NOTE: If you relocate the extracted samples folder, you will have to redirect the Plugin to the folder again. Simply click the "Change Sample Folder Location" button in the settings popup panel.

# Troubleshooting

### Sample Installation Error

Go to the folder that contains the *configuration files* for the sample library and delete all the files it contains. Then, reopen the sample library and everything should be just as it was before you extracted the samples.

The configuration files were created when you installed the software. The location of these files varies between operating systems.

MAC: /Library/User/Application Support/NNAudio/ WIN: /Users/username/AppData/Roaming/NNAudio/

NOTE: You may need to show your "Hidden Files" to view these folder locations.

#### Sample Folder Location

If at some point after installation you move the samples to a different location you will need to redirect the sample libraries search path.

You may be prompted to do this when you run the library after moving the samples or you can do it manually by clicking the FOLDER button near the Preset Bar navigation and clicking *Change Sample Folder Location*.

Need help? Contact us via our <u>Website</u> or <u>support@nnaud.io</u>

# Plugin Walkthrough

Below will give you a quick rundown of the Plugin, its functions & practical use.

# 6 Customizable Percussion Arps

6 customizable arps for your drum & percussion needs. You can edit these each individually. Pressing the "Magic Wand" tool will randomize every section of Arp settings. Pressing the "Dice" button next to the selected channel will Randomize the Rhythm settings. You can also individually edit the Steps, Rate, Stride, and Velocity of each channel. Clicking the "+" button will open the individual channels settings.

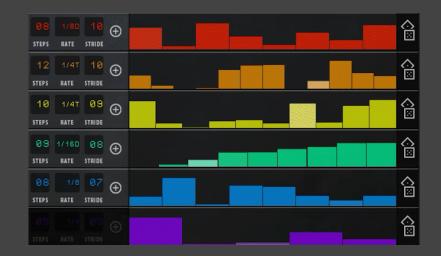

# Randomize Samples On The Fly

Use the global "Shuffle" button to randomize all the samples at once. Use the "Shuffle" button within the sampler channel to randomize only that channels Samples.

|      | TIP: Global Sample Shuffle |     | )                 |
|------|----------------------------|-----|-------------------|
| SOLO | Toy Perc 05                |     | ×                 |
| SOLO | GAIN                       | PAN |                   |
| SOLO | Toy Perc 67                |     | *                 |
| SOLO | GAIN                       | PAN | <del>-0</del> - ` |
| ON   | Toy Shaker 02              |     | ×                 |
| SOLO | GAIN -                     | PAN | -                 |
| ON   | Toy Shaker 03              |     | ×                 |
| SOLO | GAIN                       | PAN |                   |
| ON   | Digital Sticks 81          |     | 24                |
| SOLO | GAIN                       | PAN |                   |
| OFF  |                            |     | 20                |
|      |                            |     |                   |

# **Easy and Powerful Effects**

Easy to use effects that pack a punch. Glue compressor for taming your sounds. EQ for editing your sound frequencies. Reverb to add more size and dimension. Swing to add a bit more life. Dimension to add stereo width.

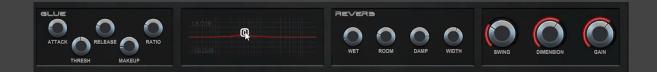

### Preset Browser

Quickly browse drum & percussion rhythms within the preset browser. Easily save your own rhythms for future use.

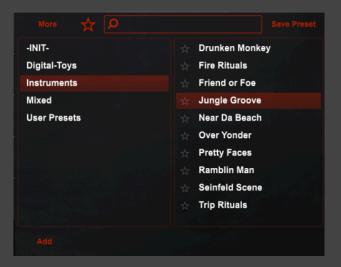

## **General Public License**

All of our Plugins are currently released under the GPL-3.0-or-later. This license allows us to distribute our VSTs worldwide and gives you full freedom to use them. You can learn more about this license below.

You can learn more about the GPL here: https://www.gnu.org/licenses/gpl-3.0.en.html

# Help & Contact

If you have any issues, comments or concerns, please contact me via NNAudio Support Page.